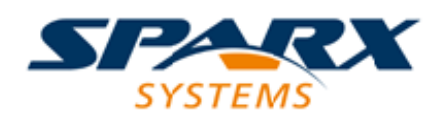

### **ENTERPRISE ARCHITECT**

**User Guide Series**

# **Automotive Open System Architecture (AUTOSAR)**

Author: Sparx Systems

Date: 2022-04-19

Version: 16.0

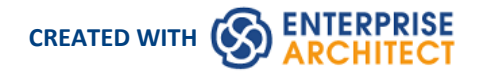

### **Table of Contents**

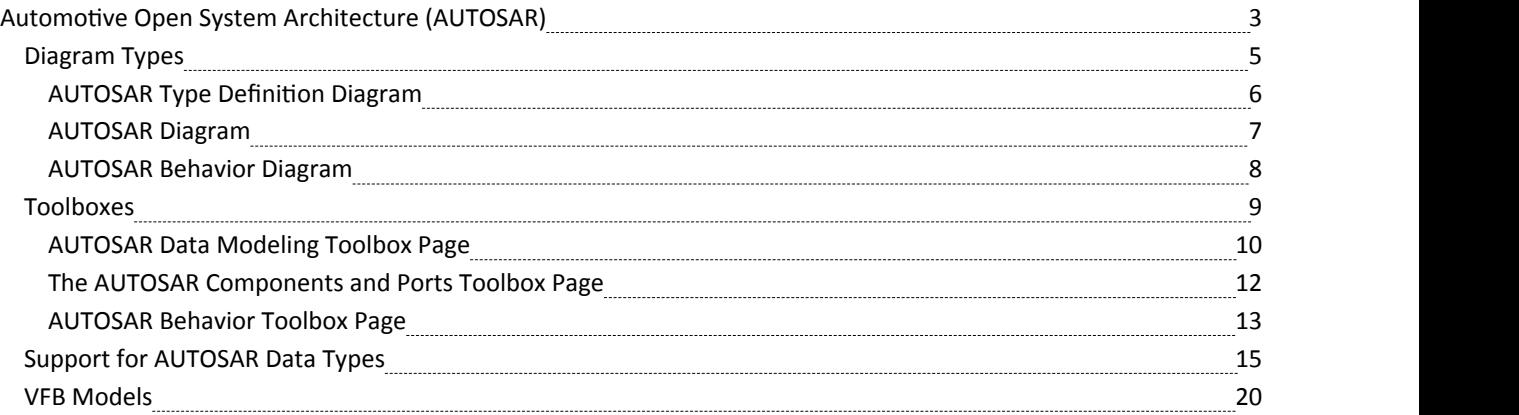

### **Automotive Open System Architecture (AUTOSAR)**

The Automotive Open System Architecture (AUTOSAR) UML 2.5 Profile helps you develop AUTOSAR models within Enterprise Architect.

*"AUTOSAR is anarchitecture and modeling language developed by a global partnership of automotive interested* parties that set out to create and establish an open and standardized software architecture for automotive electronic *control units (ECUs).*

*AUTOSAR provides a setof specifications that describe basic software modules, define application interfaces and build a common development methodology based on standardized exchange format. Basic software modules made available by* the AUTOSAR layered software architecture can be used in defining vehicles of different manufacturers and electronic *components of dif erent suppliers, thereby reducing expenditures for research and development and mastering the growing complexity of automotive electronic and software architectures."*

(This description is derived from the Wikipaedia entry for AUTOSAR.)

#### **Accessing the Technology**

The AUTOSAR UML Profile is provided within the Enterprise Architect installer. To ensure that it is activated, select the 'Specialize > Technologies > Manage Technology' ribbon option and scrolldown the 'Technology' column to 'LieberLieber AUTOSAR Engineer'. Make sure the 'Enabled' check box against this entry is selected.

#### **Features**

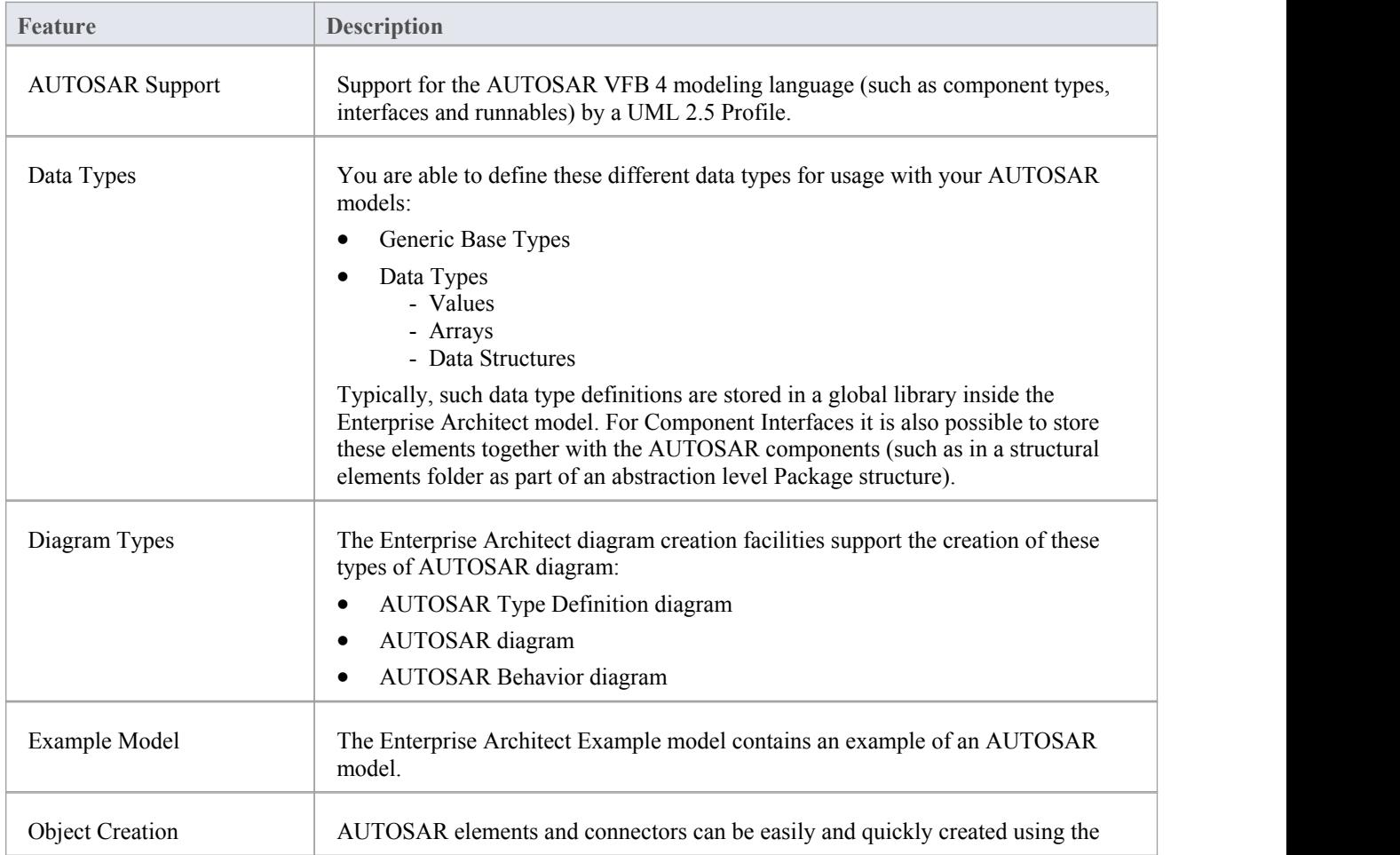

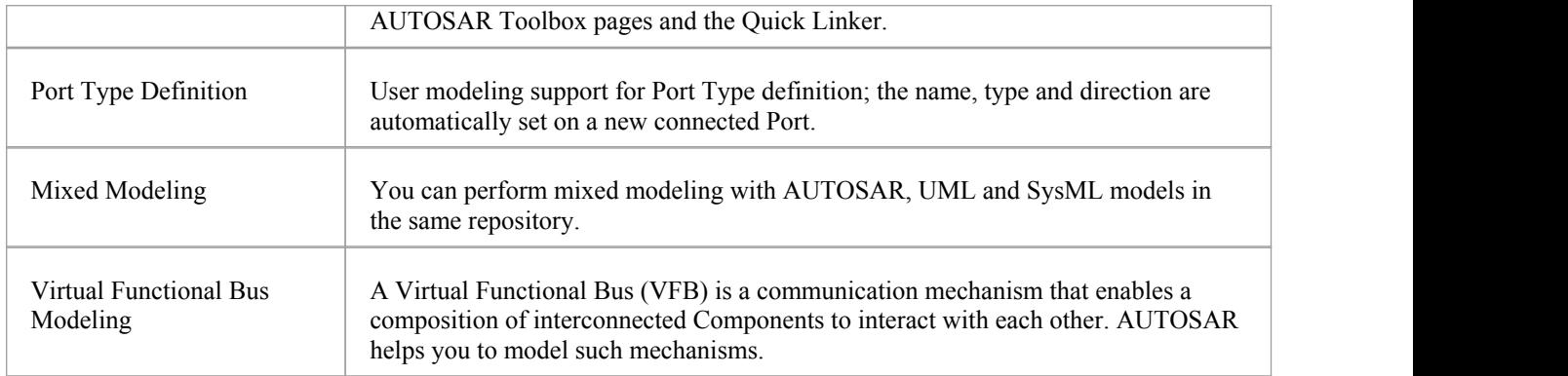

### **Diagram Types**

AUTOSAR has three different diagram types:

- · AUTOSAR Type Definition Diagram
- · AUTOSAR Diagram
- · AUTOSAR Behavior Diagram

#### **Set the AUTOSAR Perspective**

When creating diagrams and structures, if AUTOSAR is not shown in the 'Type' or 'Perspective' field, click on the  $\circ$ icon in the top right of the screen and select the 'Systems Engineering > AUTOSAR' perspective.

#### **Create a New Diagram In AUTOSAR**

To create diagrams for AUTOSAR, use the Enterprise Architect functionality to add a new diagram to aPackage. That is:

- 1. Right click on the required parent Package.
- 2. Select the 'Add Diagram' option.
- 3. In the 'New Diagram' dialog, in the 'Diagram' field, type a name for the diagram.
- 4. In the 'Type' field, click on the  $\equiv$  icon and select the Systems Engineering > AUTOSAR option (if necessary).
- 5. Click on the 'LieberLieber Autosar Engineer' option.
- 6. In the 'Diagram Types' panel, click on the required type of diagram.
- 7. Click on the OK button.

You can create a diagram following a very similar process on the 'Add Diagram' tab of the Start Page, clicking on the Create Diagram button.

When you open an AUTOSAR diagram the appropriate AUTOSAR Toolbox page for the diagram type is automatically opened. The Toolbox page contains all the necessary elements and connectors to populate the diagram. For more information on these Toolbox pages, see the *Toolboxes* Help topic.

### **AUTOSAR Type Definition Diagram**

You use the AUTOSAR Type Definition diagram (atdd) to define data types and interface types. This is similar to creating Classes before being able to create instances (Objects).

Example:

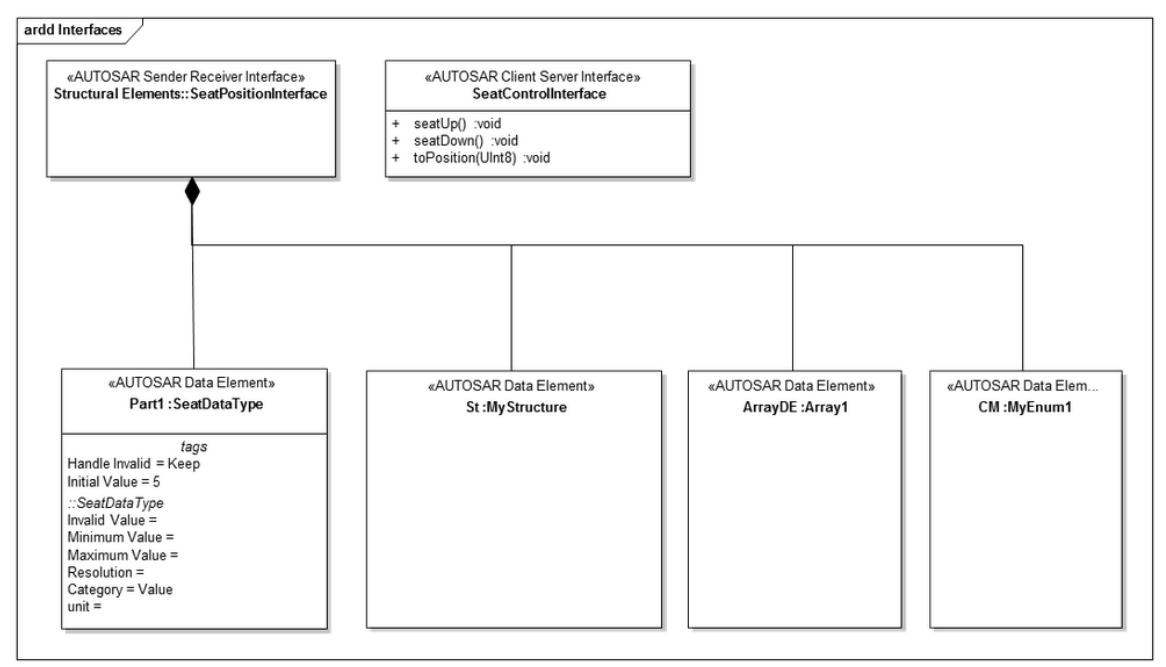

### **AUTOSAR Diagram**

All structural Virtual Functional Bus (VFB) models are modeled with the AUTOSAR diagram type, showing AUTOSAR components with Ports and interconnections. (Also see the *VFB Models* Help topic.)

Example:

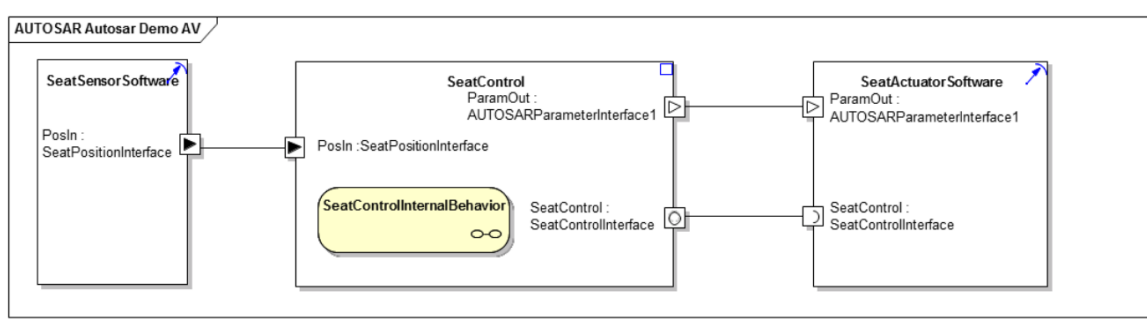

### **AUTOSAR Behavior Diagram**

The AUTOSAR Behavior Diagram (arbeh) is used to model behavior for AUTOSAR Components. Typically, the diagram shows Runnables, Inter-Runnable Variables, and Triggers.

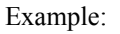

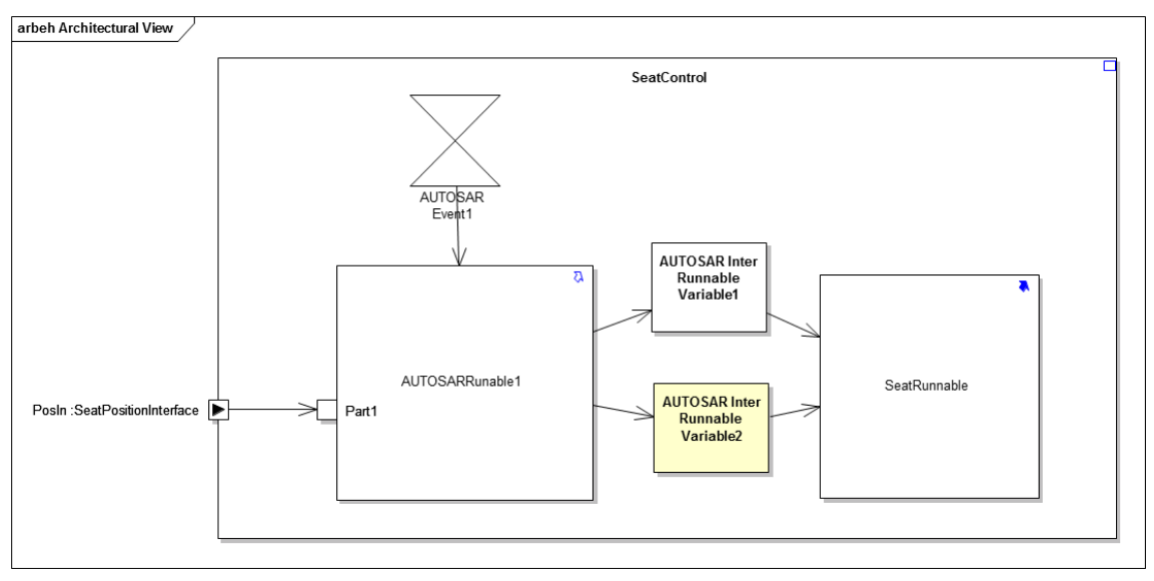

# **Toolboxes**

AUTOSAR in Enterprise Architect has three Toolbox pages for creating elements and connectors required to develop AUTOSAR models:

- · AUTOSAR Data Modeling
- · AUTOSAR Componentsand Ports
- · AUTOSAR Behavior

## **AUTOSAR Data Modeling Toolbox Page**

The AUTOSAR Data Modeling Toolbox page contains the elements required to model AUTOSAR data and interface types.

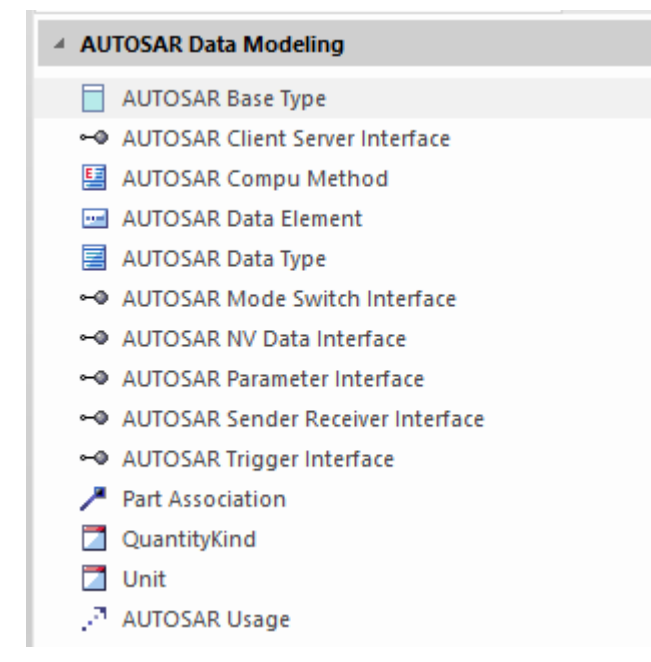

### **AUTOSAR Data Modeling Model Elements**

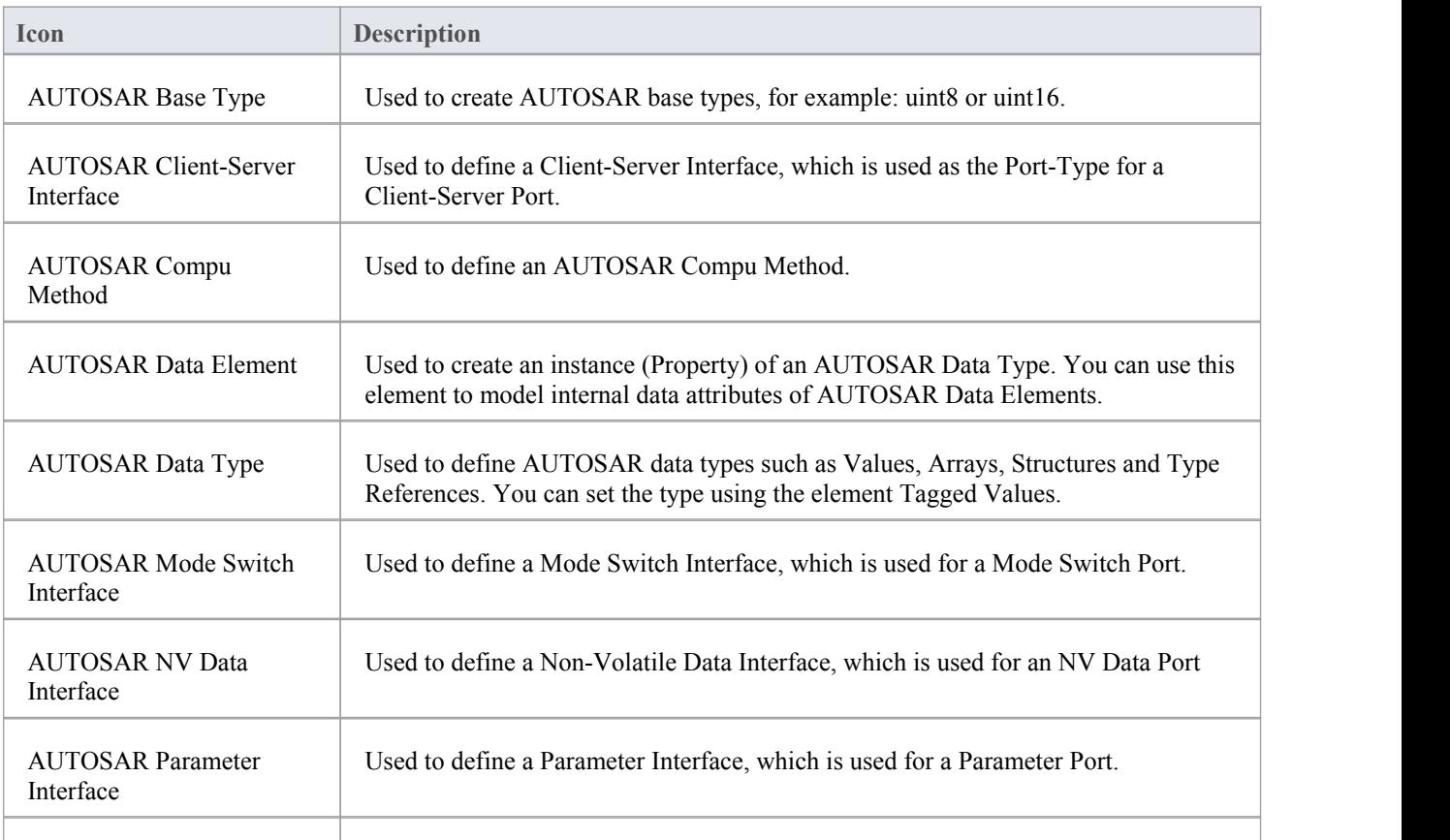

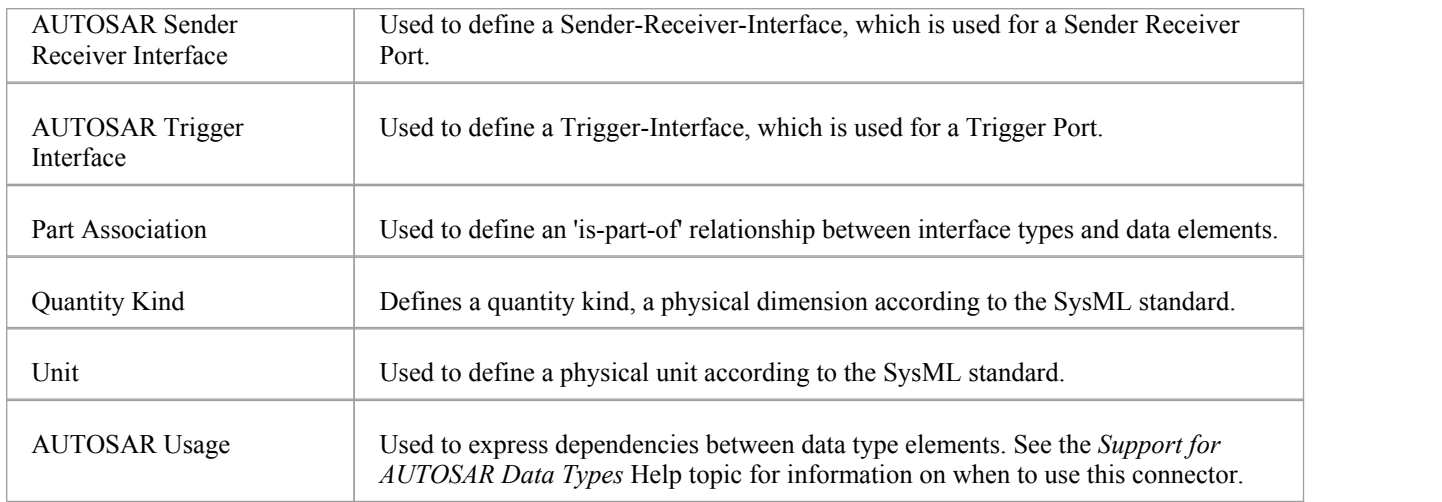

## **The AUTOSAR Components and Ports Toolbox Page**

The AUTOSAR Components and Ports Toolbox page contains the elements required to model AUTOSAR components with Ports and interconnections. You can use the elements' Tagged Values to set the Port direction and whether the Port is a service Port.

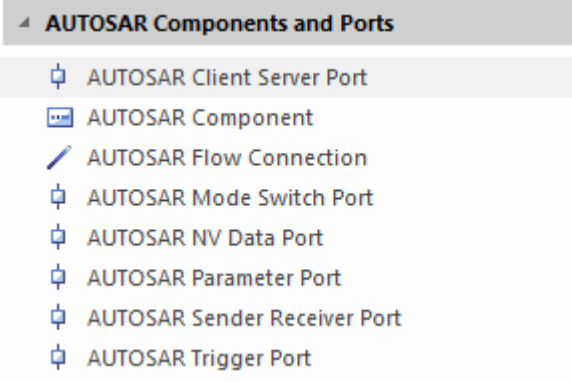

### **AUTOSAR Components and Ports Model Elements**

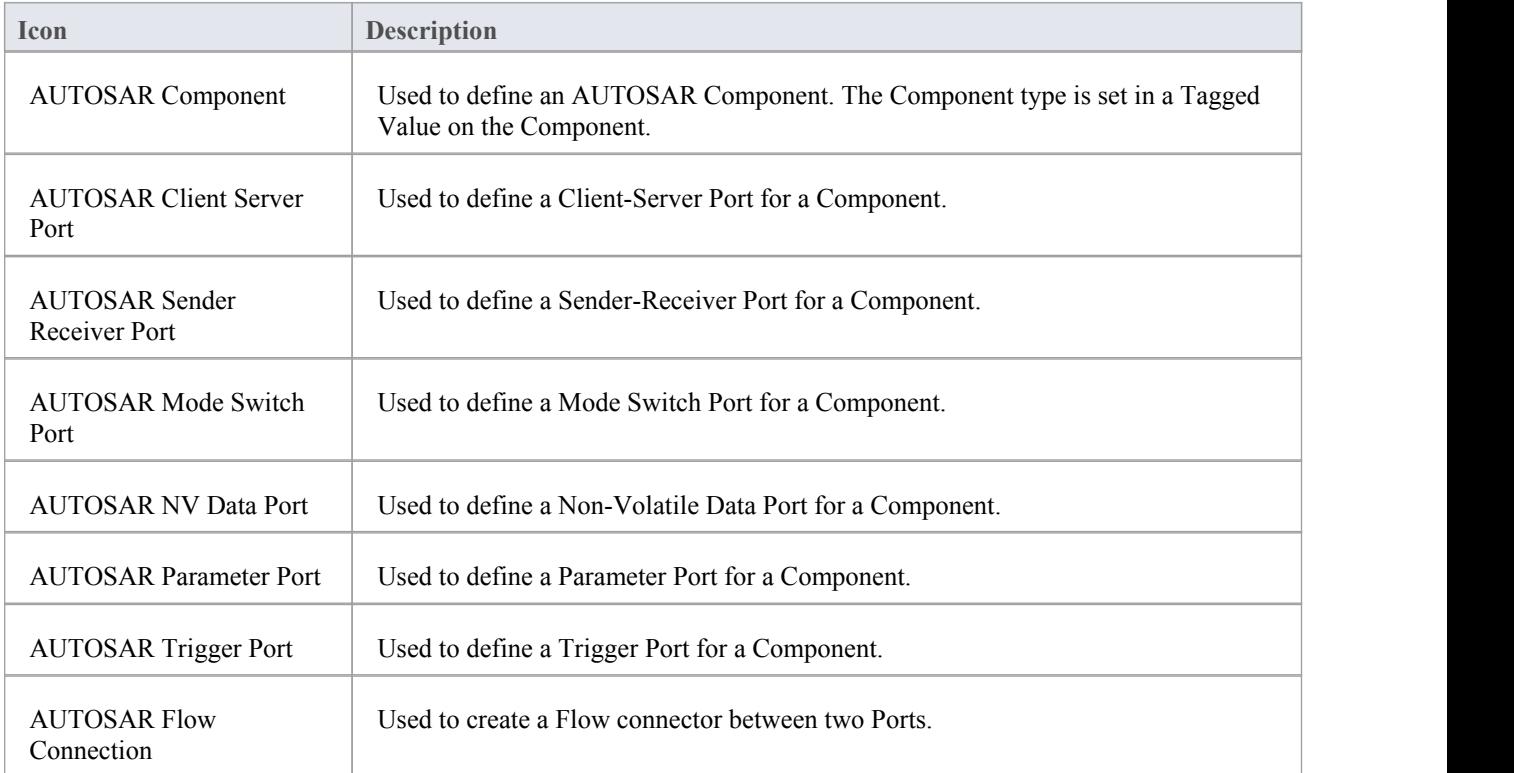

# **AUTOSAR Behavior Toolbox Page**

The AUTOSAR Behavior Toolbox page provides the elements required to model the internal behavior of AUTOSAR components (such as Runnables and Inter-Runnable Variables).

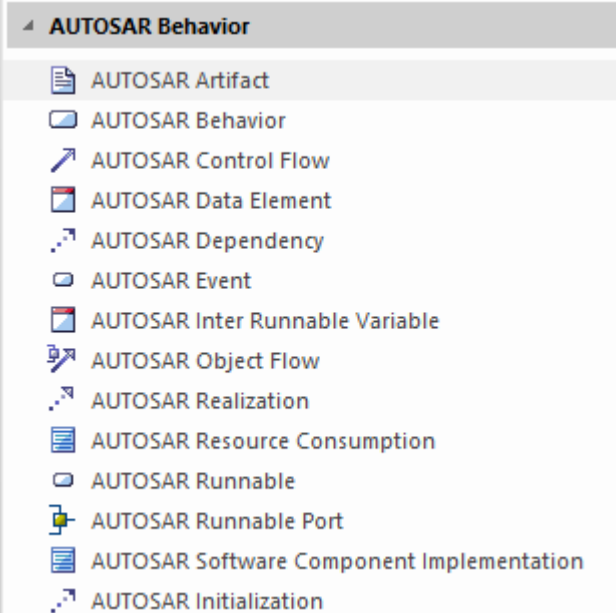

#### **AUTOSAR Behavior Model Elements**

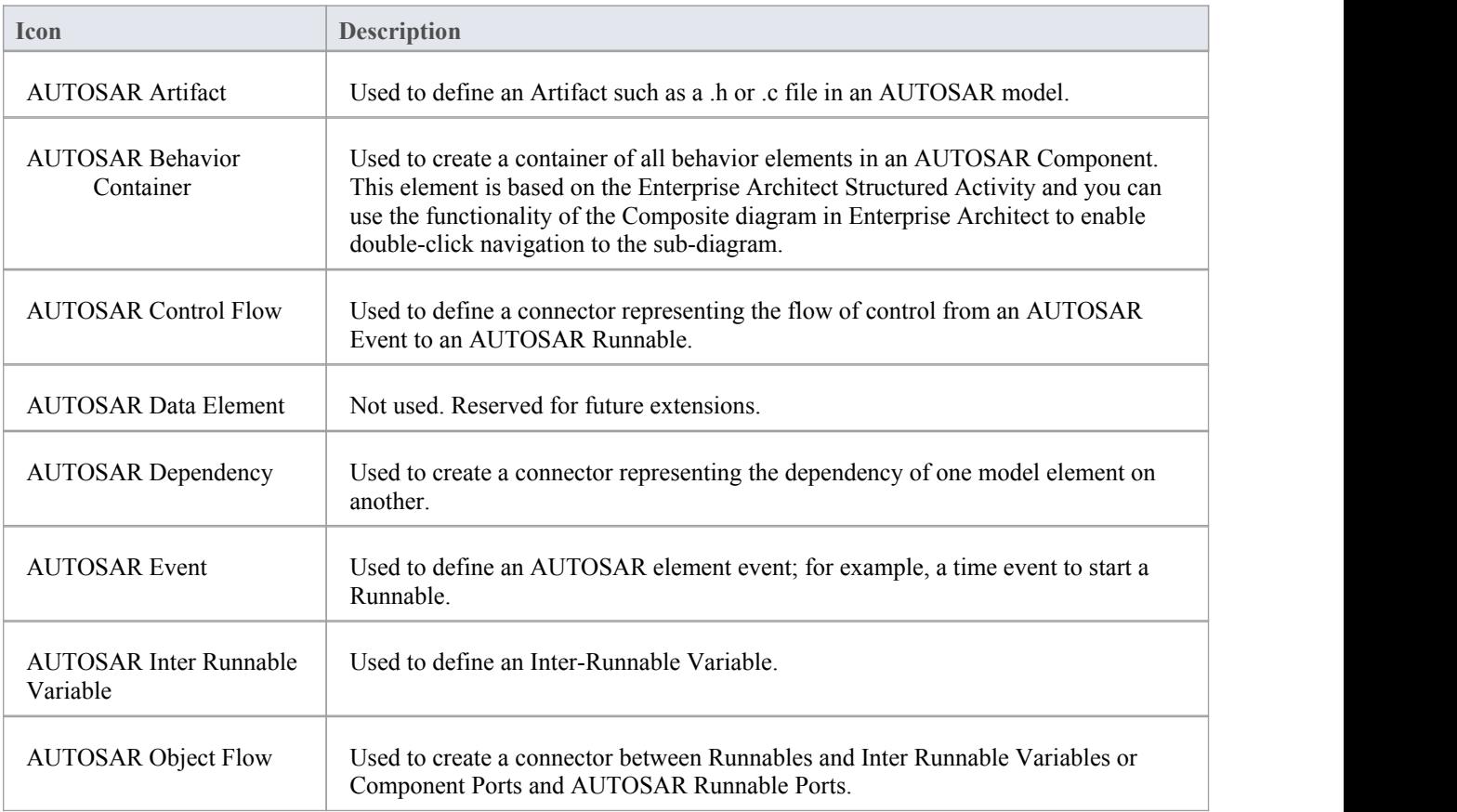

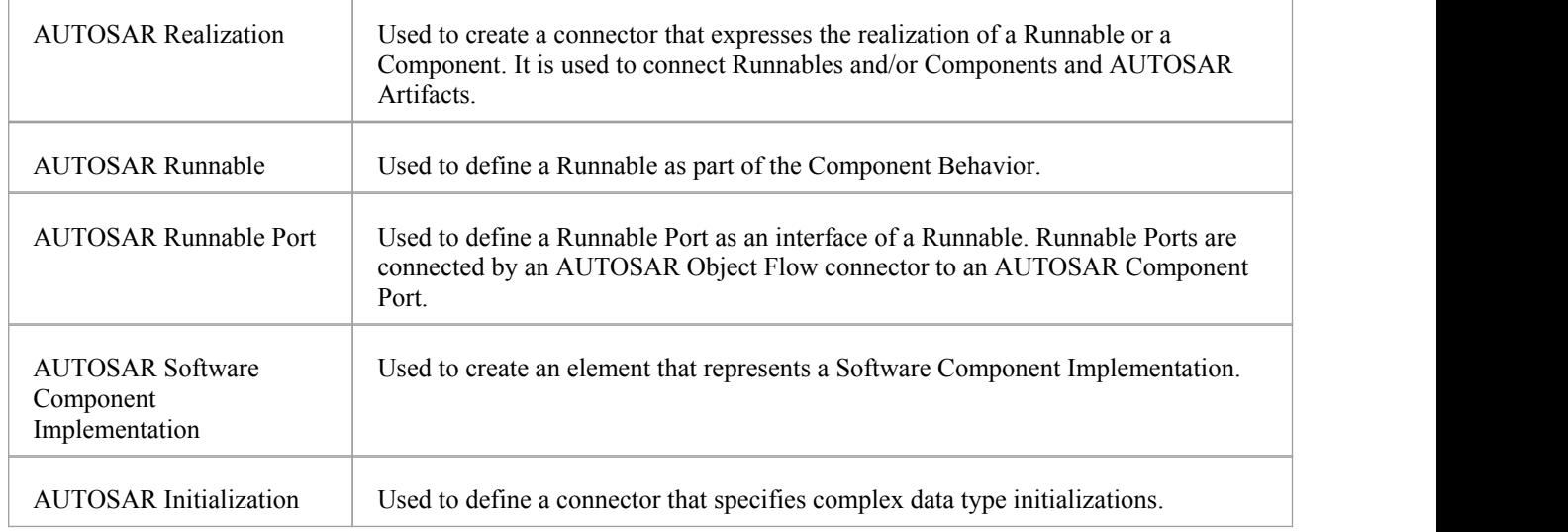

### **Support for AUTOSAR Data Types**

You can define different data types for use in developing AUTOSAR diagrams within Enterprise Architect. These data types are supported:

- Generic Base Types
- Data Types
	- Values
	- Arrays
	- Data Structures
- Port Type Definition

Typically, such data type definitions are stored in a global library inside the Enterprise Architect model. For Component Interfaces it is also possible to store these elements together with the AUTOSAR components - for example, in a structural elements folder as part of an abstraction level Package structure, as illustrated by this diagram.

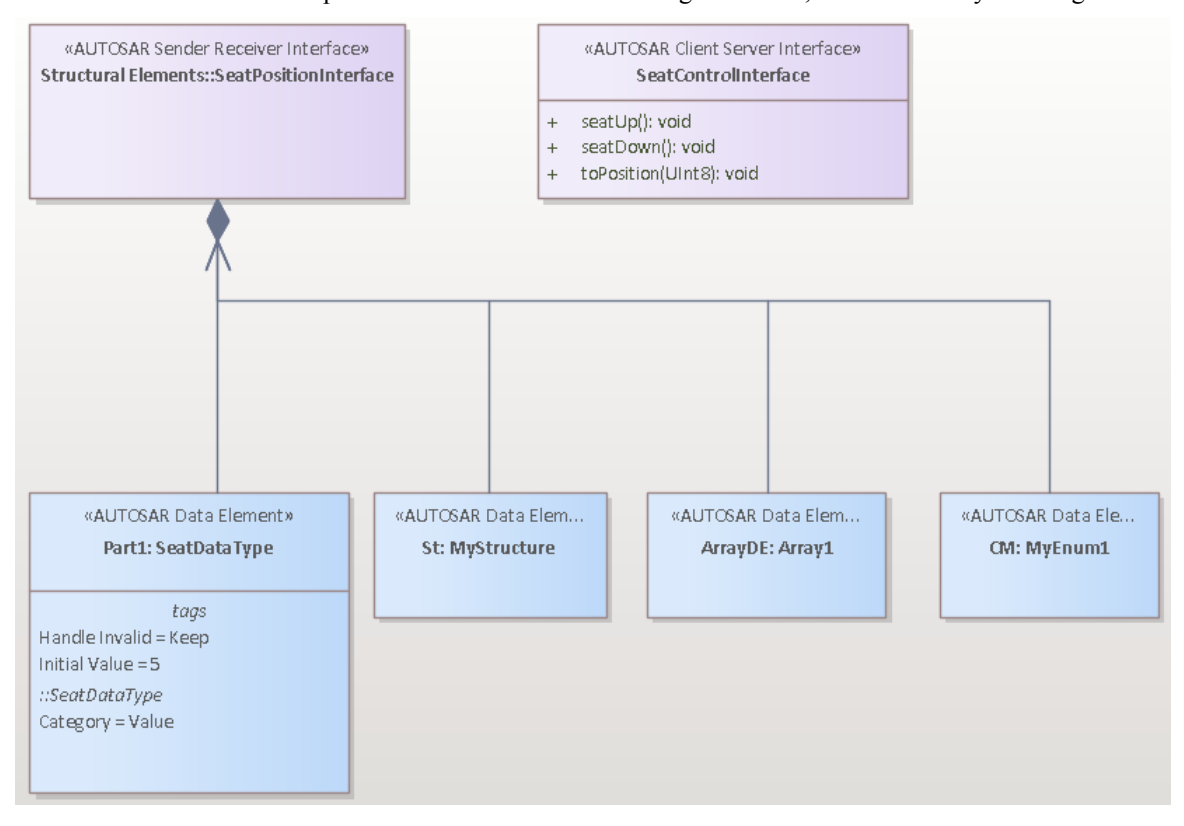

#### **Generic Base Types**

In AUTOSAR, generic base types are used to define base primitive data types such as 'int' and 'double', as illustrated in this diagram:

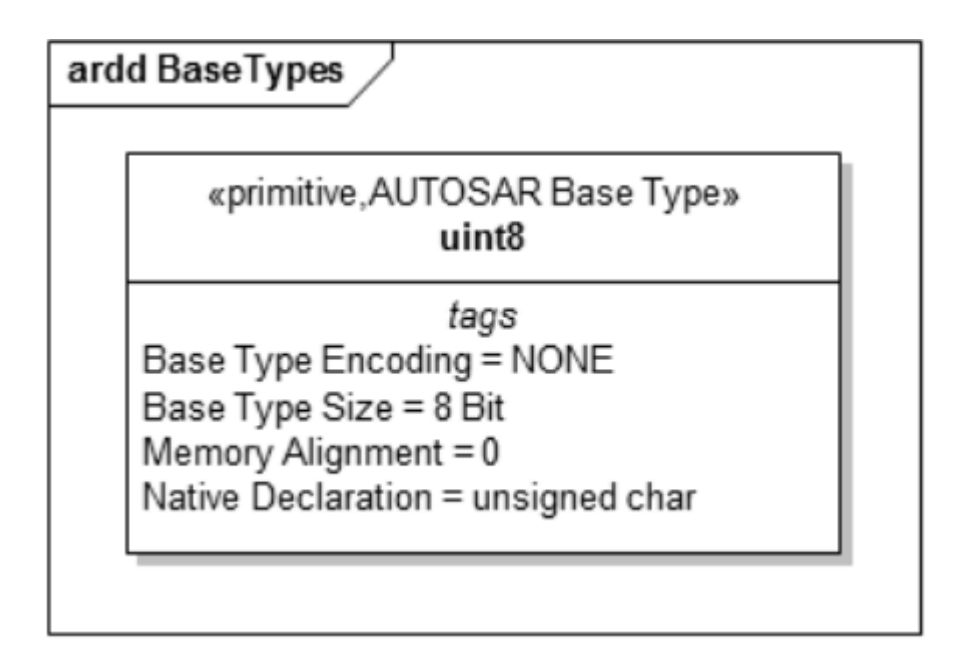

#### **Data Types**

AUTOSAR Data Types are elements commonly used to specify Values, Data Structures and Arrays. The Data Type element has a setof Tagged Values in which you define additional properties. We recommend that you have the Properties window open so that you can expand the AUTOSAR segment and easily access the Tagged Values ofthe element.

· Values are modeled using an AUTOSAR Data Type element with the 'Category' Tagged Value set to 'Value'; this diagram shows a Value definition - the Value 'UInt8' has an AUTOSAR Usage dependency to an AUTOSAR base-type to specify that the value is based on a 'uint8' SW-BASE-TYPE

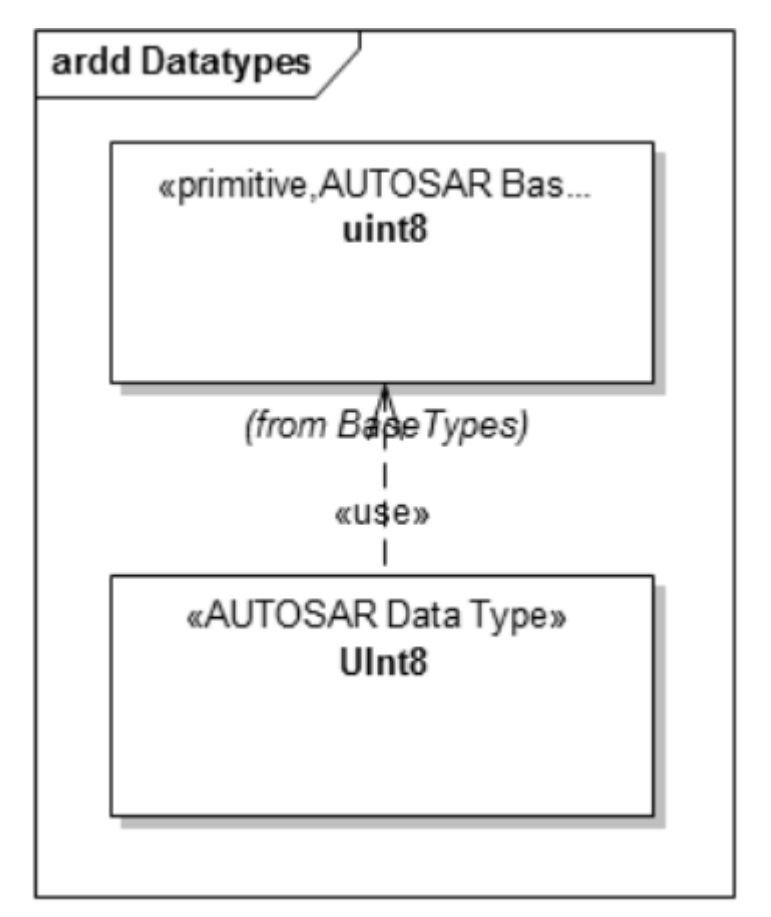

· Data Structures - Data Structures are modeled using an AUTOSAR Data Type element with the 'Category' Tagged Value set to 'Structure'; elements of the structure are modeled as AUTOSAR Data elements (instances of AUTOSAR Data Type elements), as illustrated in this diagram:

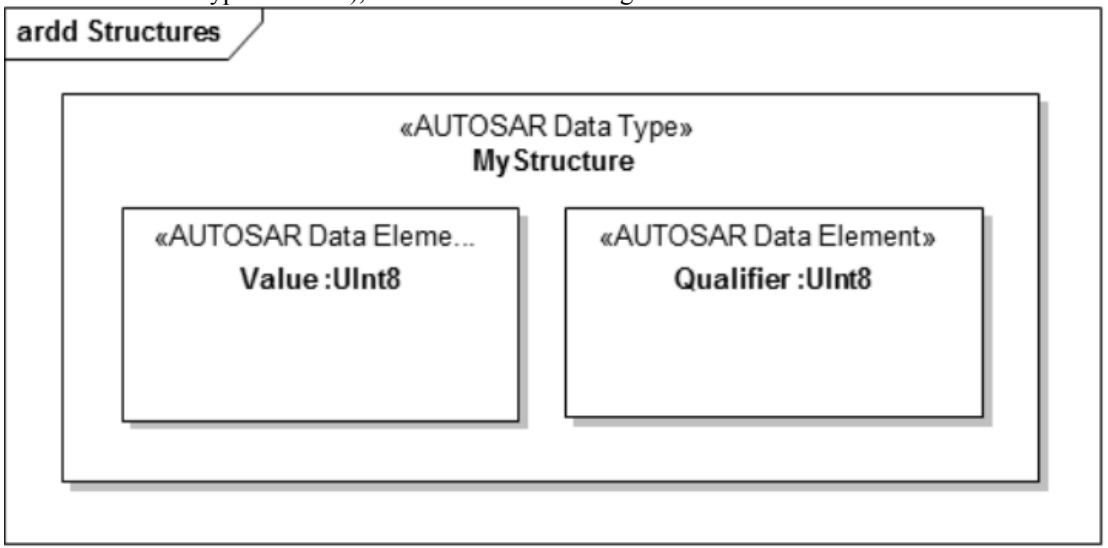

· Arrays are modeled using an AUTOSAR Data Type element with the 'Category' Tagged Value set to 'Array'; to specify which kind of data type the array elements have, an instance of an AUTOSAR Data Type element (an AUTOSAR Data element) is embedded in the Data Type element, and the array size is specified by the 'Multiplicity' setting of the embedded Data element - this example shows how an Array with size 8 of type UInt8 is defined:

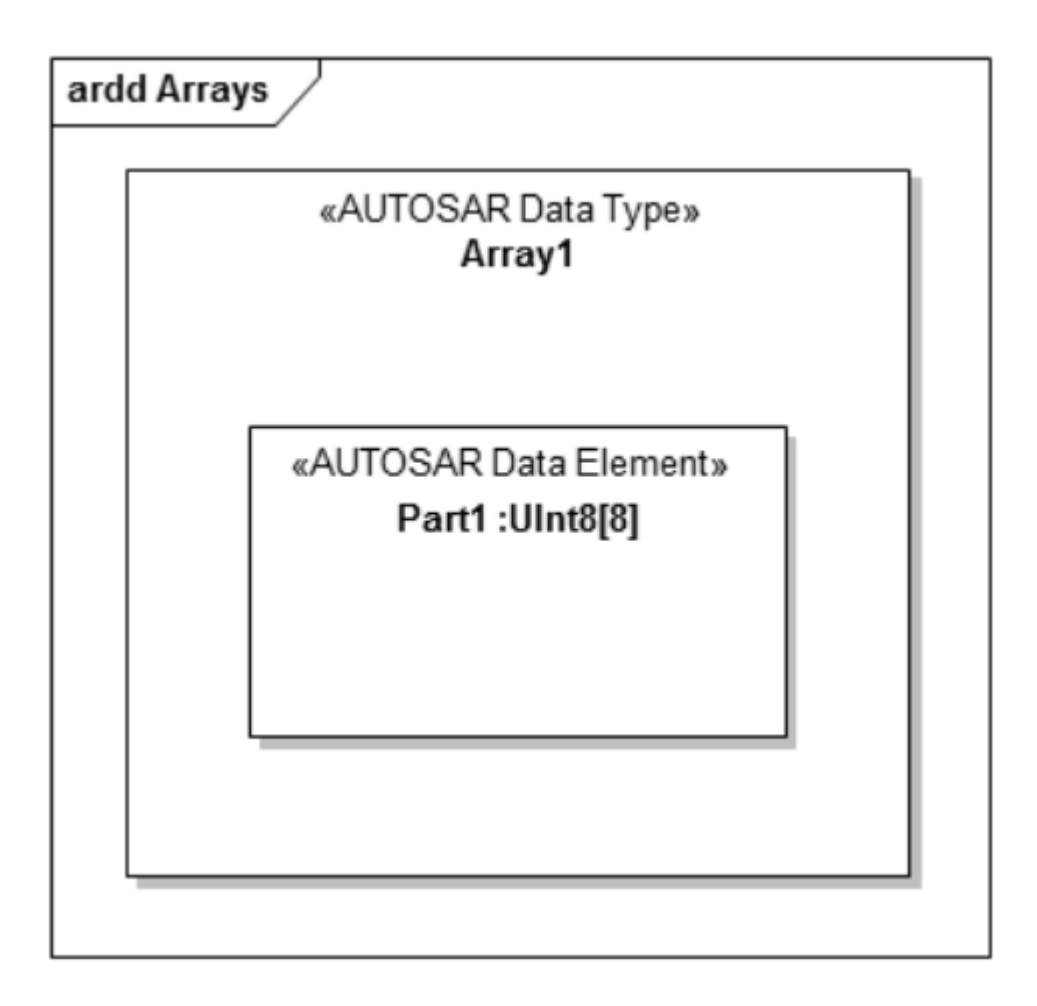

### **Port Type Definition**

Port type definitions are modeled with Interface elements (provided by the AUTOSAR Data Modeling Toolbox page). For each AUTOSAR Port type a matching Interface element is defined. This diagram shows how a Sender-Receiver Port type and a Client-Server Port type are defined with AUTOSAR.

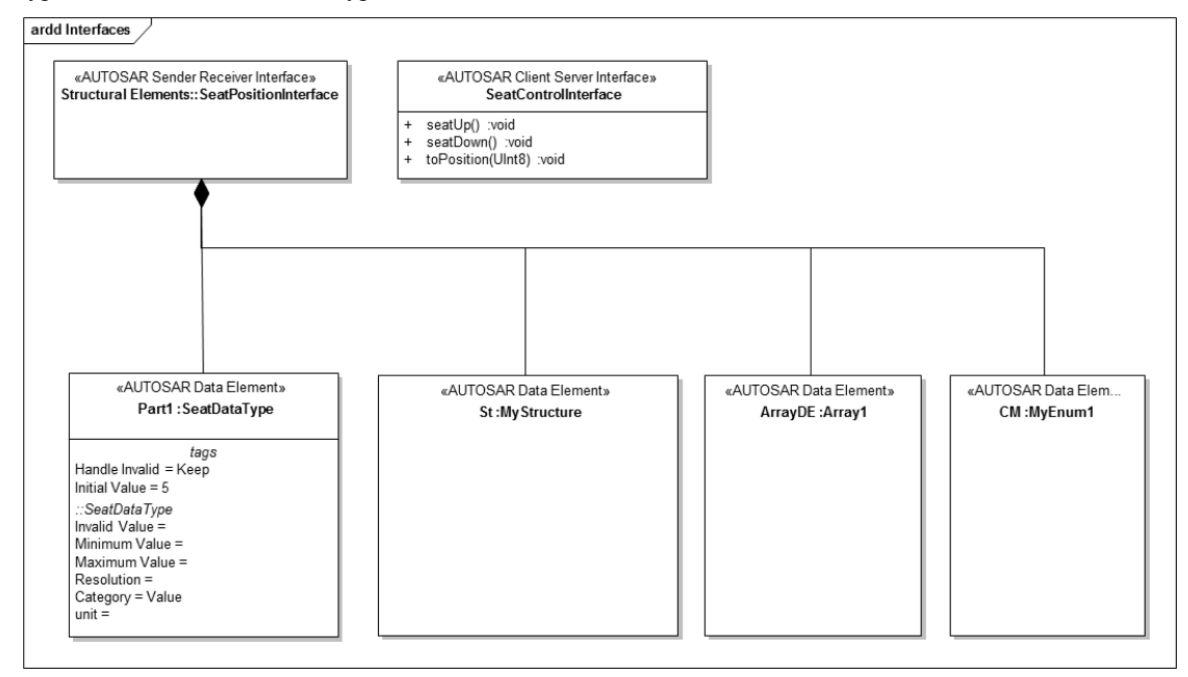

- · For Client-Server Interfaces, use the Enterprise Architect functionality to define Operations
- · For Sender-Receiver Interfaces, define the Data elements explicitly and create Part Association Connectors (black diamond head) to specify that the data elements are part of the Sender-Receiver interface

### **VFB Models**

A Virtual Functional Bus (VFB) is a communication mechanism that enables a composition of interconnected Components to interact with each other. AUTOSAR helps you to model such mechanisms.

To create a Virtual Functional Bus (VFB) model, you start by creating the Components as instances (part-elements) of AUTOSAR Component classifier elements, in an AUTOSAR diagram. If no Component classifiers are available, first define Data Types using an AUTOSAR Type Definition diagram.

To create a new Component:

- 1. Onto the diagram, either:
	- Drag and drop an AUTOSAR Component icon from the 'AUTOSAR Components and Ports' Toolbox page or
	- Ctrl+drag and drop an AUTOSAR Component classifier from the Browser window and, on the 'Paste <classifier name>' dialog, in the 'Drop as' field choose the 'Instance (AUTOSAR Component)' option
- 
- 2. On the 'Element' tab of the Properties window for the Component, type the element's name.<br>3. Also on the 'Element' tab, expand the 'AUTOSAR Component' segment and set the component characteristic in the 'Characteristic' Tagged Value of the component. You can select from the component types defined by the AUTOSAR VFB specification.

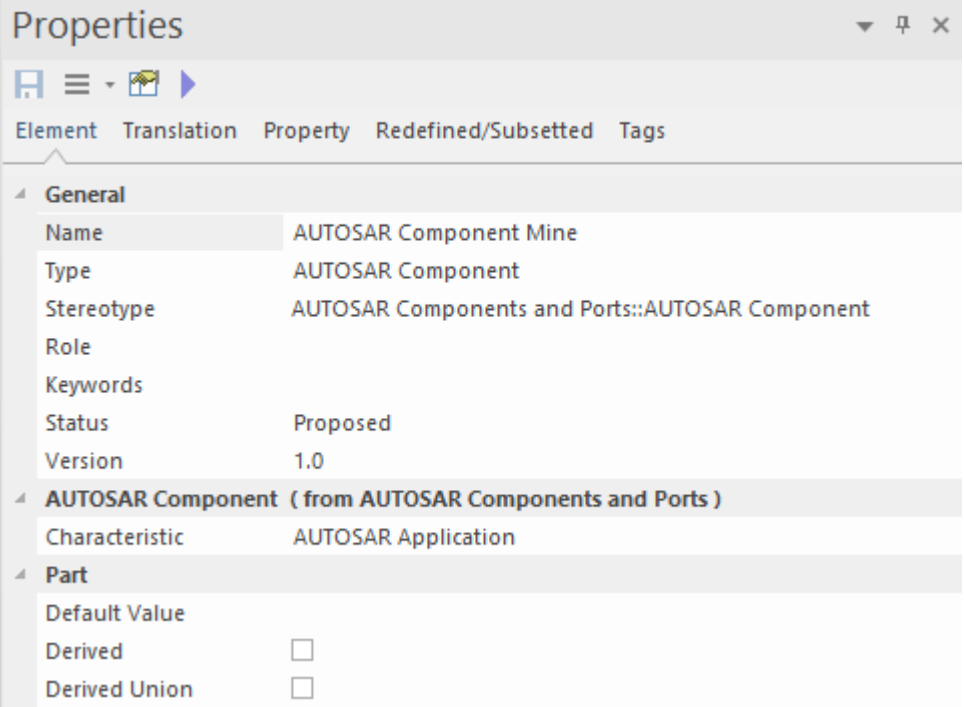

4. After creating the Component elements, go on to adding interfaces, as explained in the next section.

#### **Adding Interfaces**

To add interfaces to Components, select from the various AUTOSAR Port elements available in the 'AUTOSAR Components and Ports' Toolbox page. Set the element name and property type in the Properties window for the Port. Use the element's Tagged Values to set the direction and whether the Port is a Service Port.

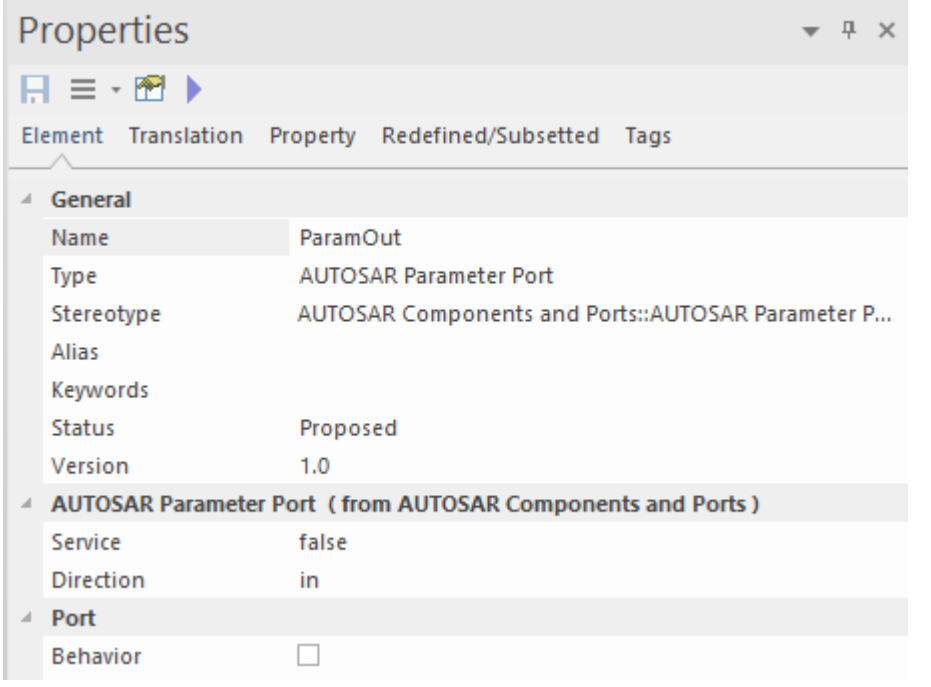

#### *Adding Connections*

To connect two Ports, use the AUTOSAR Flow Connection connector. You can use the Enterprise Architect Quick Linker to connect the two Ports or to create a new Port and a connection in one step, by creating a connector between an existing Port and a Component. AUTOSAR will assist you by automatically setting the name, Port type and direction of the new Port when these are undefined.

#### *Port Direction Determination*

To be able to determine the Port direction correctly, you must add a UML Compose or a SysML Part Association connector (black diamond) to define the hierarchy of your Components. These will define the relationship 'this Component is a sub-element of that Component' and AUTOSAR can set the direction correctly. This diagram is an example of such a Component hierarchy specification (the Decomposition View):

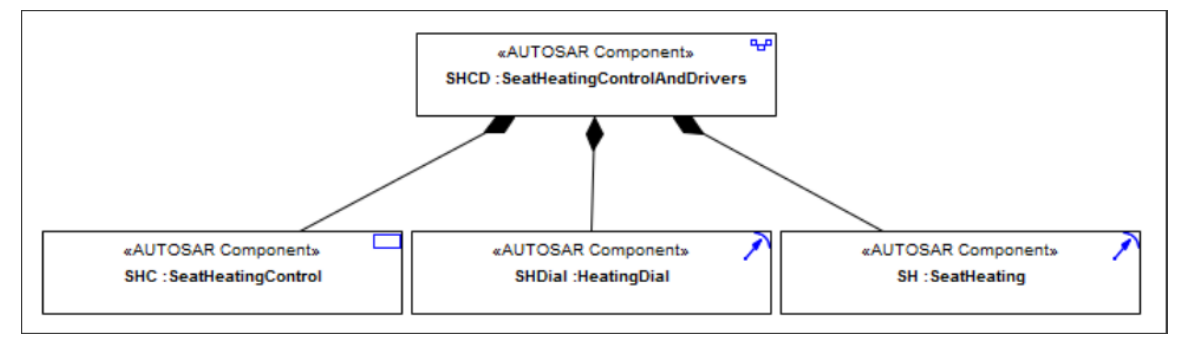

#### *Result*

This illustration is ofan AUTOSAR diagram with Components, Interfaces and Interface Connections (the Architectural View). The option 'Show Element Stereotypes' is disabled for the diagram.

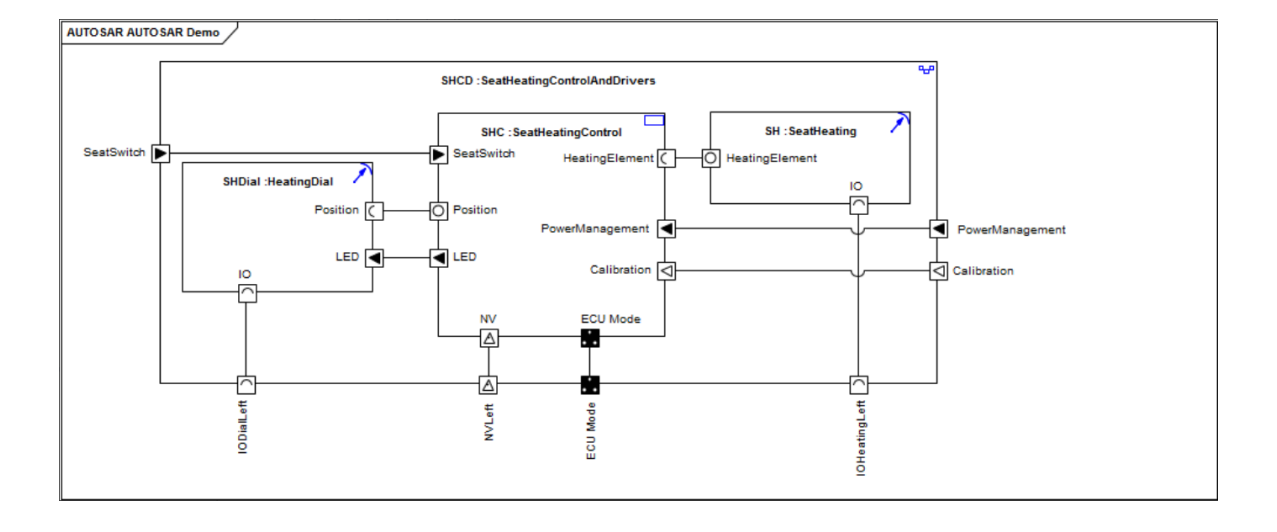

#### **Behavior Modeling**

The behavior of AUTOSAR Componentsis modeled on an AUTOSAR Behavior diagram. After you have created an AUTOSAR Component on an AUTOSAR diagram, you can add an AUTOSAR Behavior element as a container for the behavior model.

- 1. Drag an AUTOSAR Behavior element onto your AUTOSAR diagram.
- 2. In the Properties window, name the element.
- 3. Add a Part Association connector from the Behavior element to the AUTOSAR Component element, to express that the Behavior element is part of the Component.
- 4. Right-click on the Behavior element and select the 'New Child Diagram > Add Diagram' option, and create the AUTOSAR Behavior sub-diagram.
- 5. Model the internal behavior using Runnables and Inter-Runnable-Variables on the AUTOSAR Behavior diagram.

Each AUTOSAR Behavior element has a Tagged Value in which you set whether or not the element can be instantiated multiple times.

If a Runnable can be invoked concurrently, you can use another Tagged Value to set whether this happens or not. If a Runnable can be invoked concurrently, the arrow symbol in the top right corner of the element is filled blue; otherwise it is not filled.